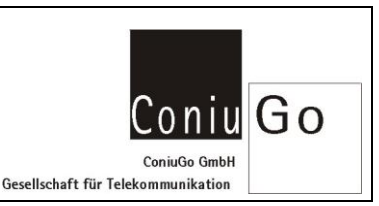

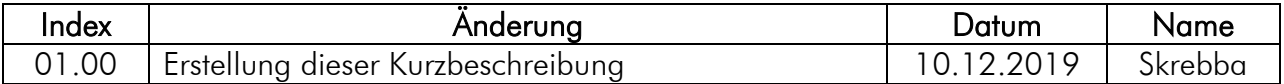

Der "Diafaan SMS Server" ist ein SMS Gateway für Windows, mit dem SMS-Nachrichten gesendet und auch empfangen werden können.

Dieses FAQ beschreibt, wie die Software konfiguriert werden muss, damit sie mit unseren Modems SMS versenden und auch empfangen können.

Der "Diafaan SMS Server" bietet sehr viel Einstellmöglichkeiten. Der Einfachheit wird in diesem Beispiel nur ein einfacher Versand einer SMS und der Empfang einer SMS mit unserem LTE Modem beschrieben.

In diesem Beispiel wird ein Modem mit einem seriellen Anschluss betrieben.

Analog dazu können Sie auch unser LAN-Modem oder USB Modem verwenden. Nach deren Treiber Installation steht ihnen anschließend ein virtueller COM-Port zu Verfügung.

Nach der Installation und dem Erstmaligen Start des SMS Servers gehen Sie wie folgt vor:

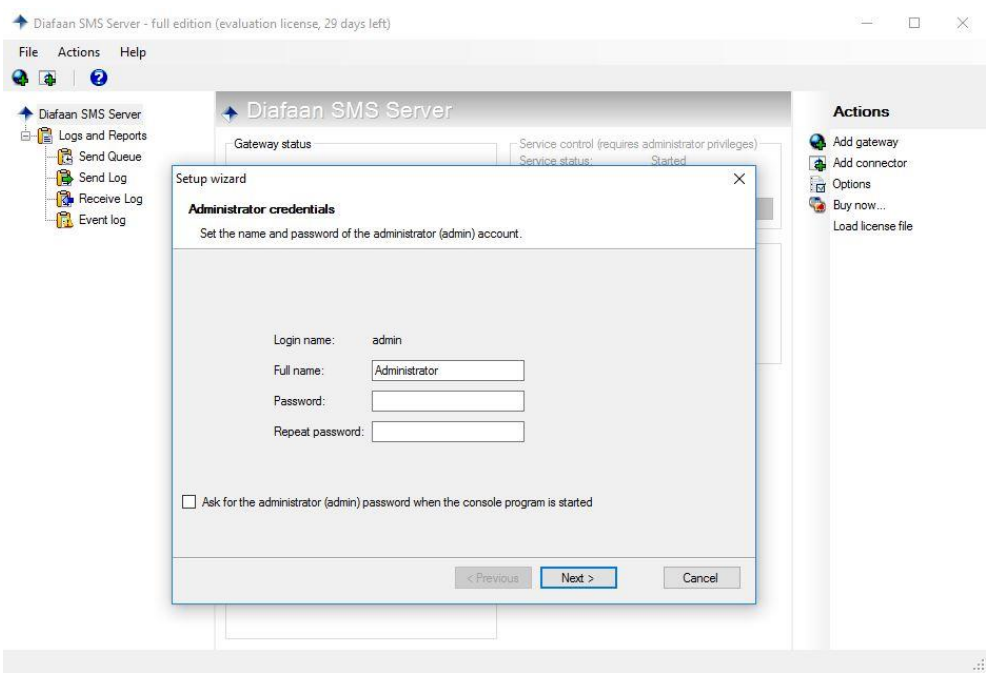

Der sich öffnende "Setup Wizard" führt Sie durch die folgende Installation.

Wählen Sie hier bitte ein Passwort für den Administrator und betätigen Sie anschließend den Button "Next".

Wählen Sie hier bitte als Gateway Typ "GSM Modem Gateway" aus und betätigen Sie anschließend den Button "Next".

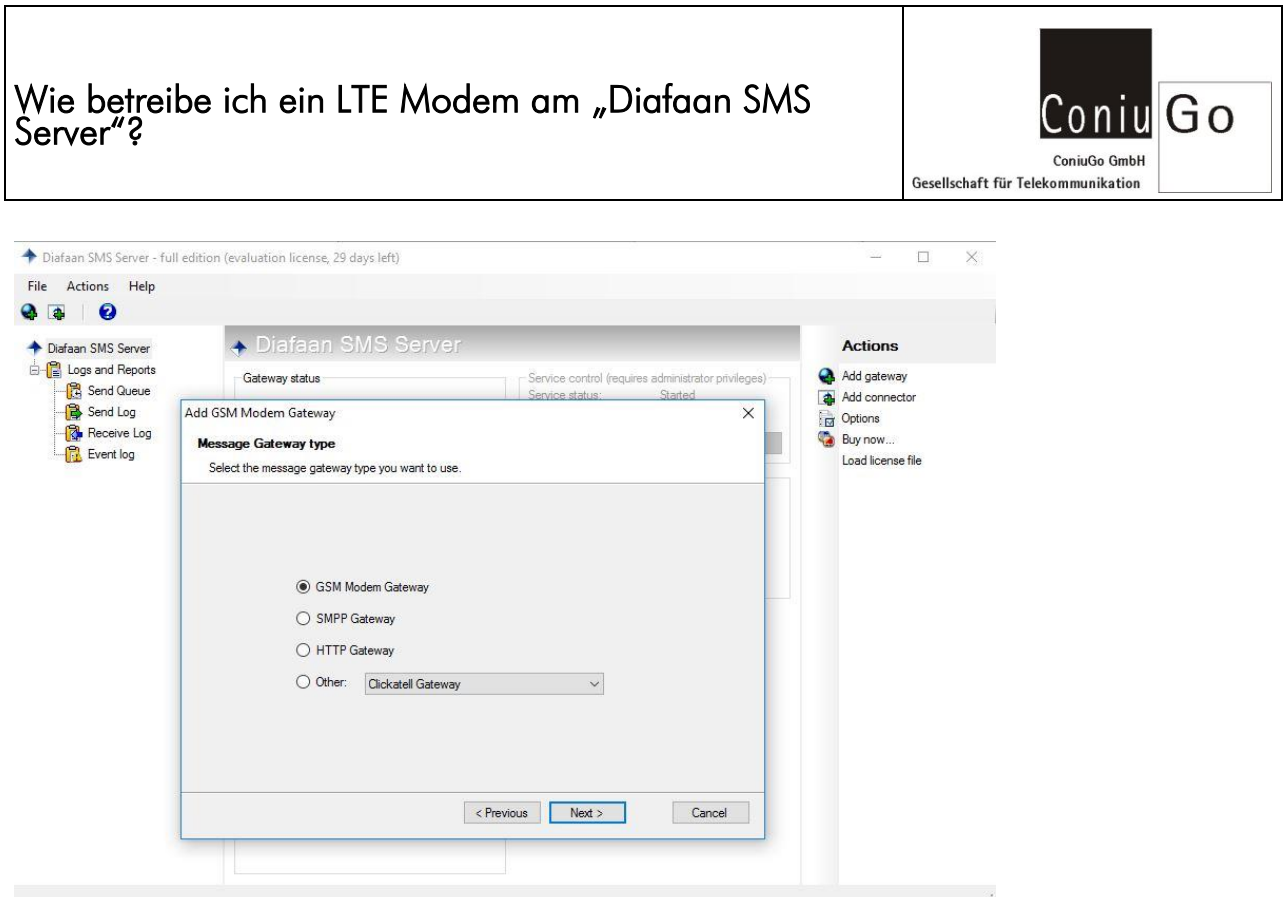

Wählen Sie nun den (virtuellen) Kommunikationsport aus, an dem Ihr Modem am PC angeschlossen ist.

In diesem Beispiel ist das Modem an COM3 angeschlossen.

Verwenden Sie eine SIM-Karte mit Pin, so geben Sie diese bitte im Feld "PIN code" ein.

Über den Button "Test" überprüfen Sie anschließend die Korrektheit Ihrer Angaben. Die Software versucht dazu, eine Verbindung zum Modem herzustellen.

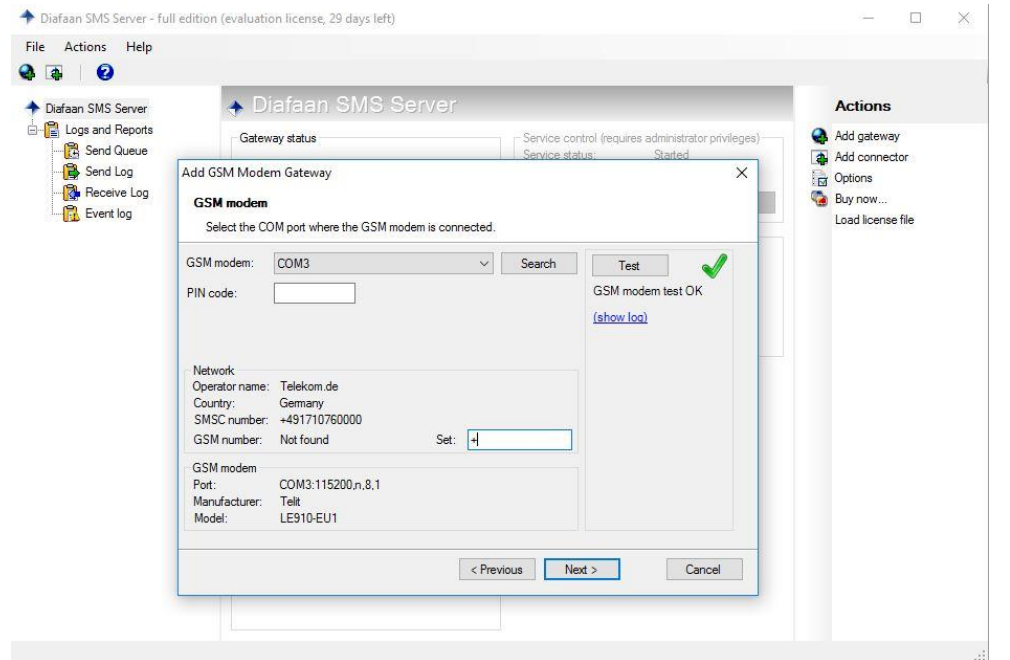

## Wie betreibe ich ein LTE Modem am "Diafaan SMS Server"?

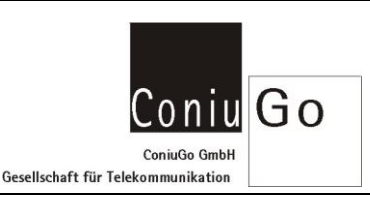

Konnte die Rufnummer Ihrer SIM-Karte nicht ausgelesen werden, so tragen Sie diese bitte unter dem Feld "Set" ein.

Ist alles korrekt, gelangen Sie mit dem Button "Next" zum nächsten Punkt der Installation.

Bestätigen Sie in diesem Fenster den Namen des "Gateway" und betätigen Sie anschließend erneut den Button "Next".

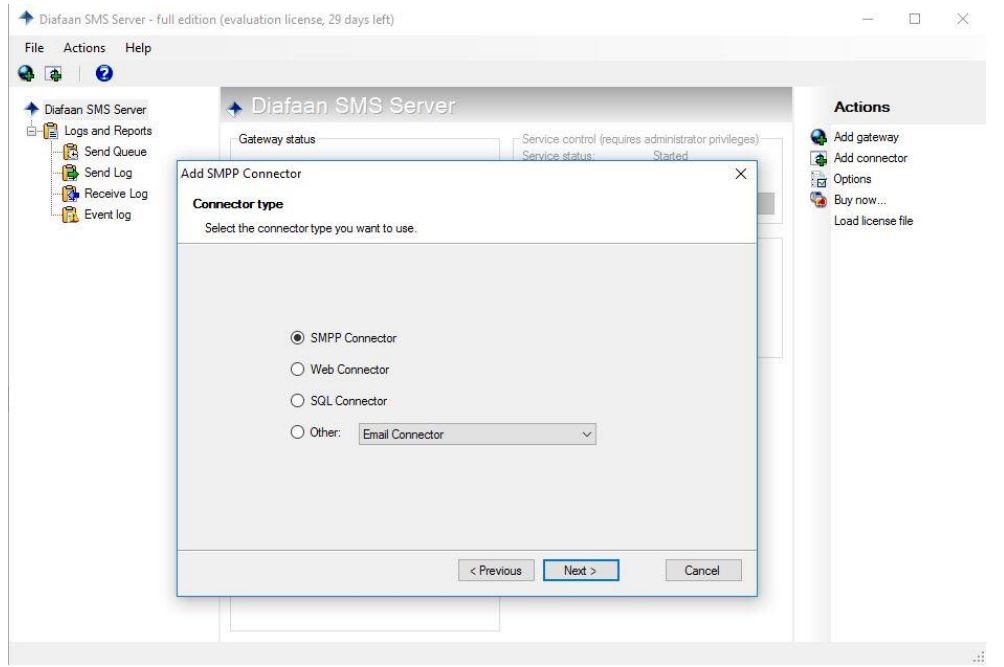

Wählen Sie hier, wie im Bild, den "SMPP Connector" aus und betätigen Sie anschließend den Button "Next".<br>+ Diafaan SMS Server - full edition (evaluation license, 29 days left)

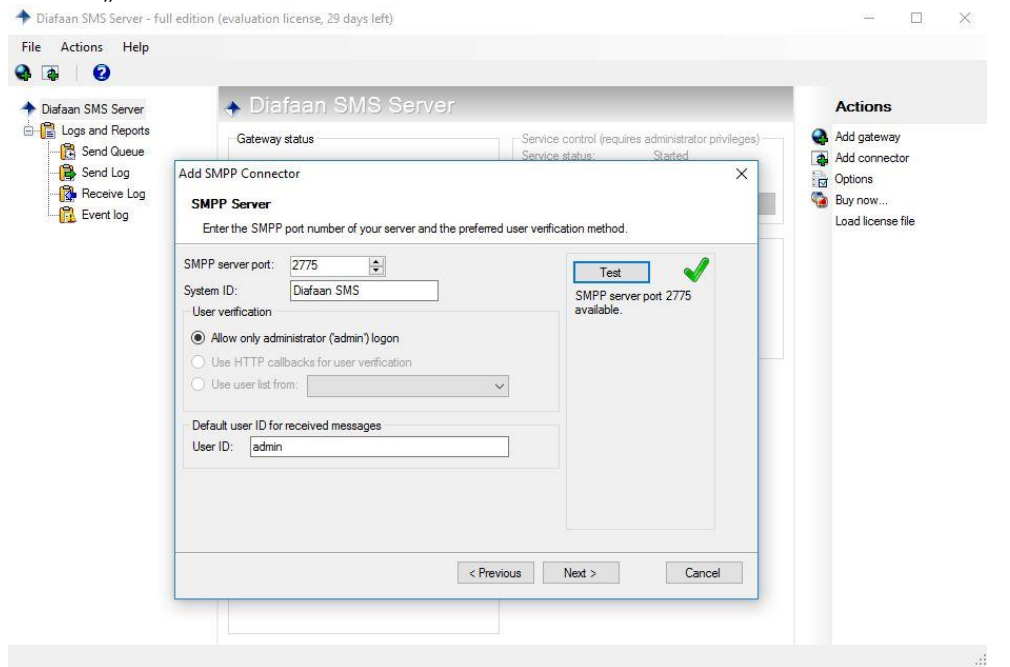

## Wie betreibe ich ein LTE Modem am "Diafaan SMS Server"?

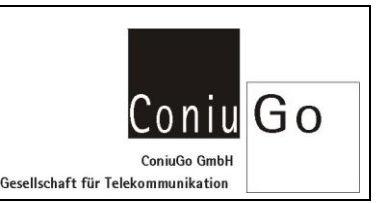

In diesem Beispiel belassen wir die Einstellungen wie sie sind und betätigen den Button "Test". Wird durch den Test die Korrektheit bestätigt, so betätigen Sie anschließend erneut den Button "Next".

Bestätigen Sie im nächsten Fenster den Namen des Connector und drücken Sie den Button "Finish". Die Einrichtung ist hiermit abgeschlossen.

Nach ca. 10 Sekunden wechselt der Status des "GSM Modem Gateway" und des "SMPP Connector" auf der linken Seite, oben auf OK (keine Markierung durch rote Kreuze). Der SMS Server mit dem Modem kann nun benutzt werden.

Um eine SMS zu versenden wählen Sie auf der linken Seite "GSM Modem Gateway" aus und gehen Sie auf die Leiste in der Mitte auf "Send Message".

Wählen Sie hier den zuvor eingerichteten Connector aus ("SMPP Connector") und wählen Sie im Feld "Message type" für dieses Beispiel "sms.text" aus. Tragen Sie die Zielnummer unter "To" ein und geben Sie Ihren Text in das entsprechende Feld ein.

Anschließend versenden Sie durch betätigen des Buttons "Send" die Nachricht als SMS im Textformat.

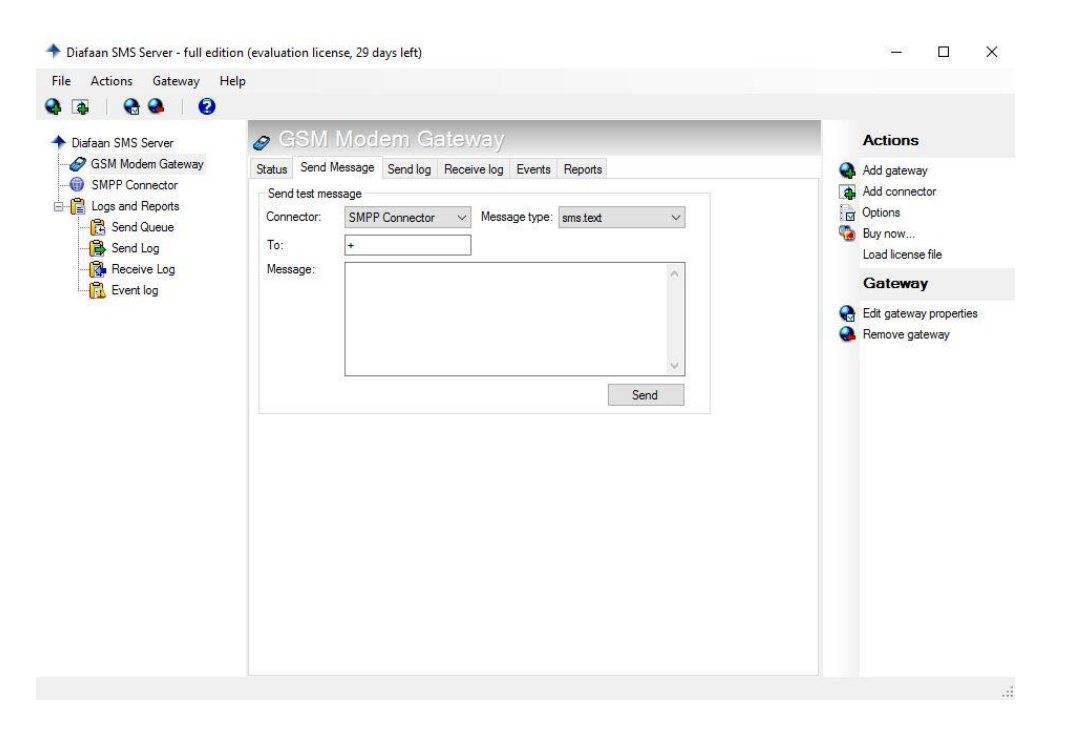

Um eingegangene SMS zu lesen, gehen Sie bitte in die Leiste auf "Receive log".